# **Inline Editing Resource Details**

#### In This Article:

- Activating Edit Mode
- Guidelines For Adding Resources
- Types of Fields
  - Formal Names of Objects
  - Text-Based Fields
  - Editing Large Text Fields
  - Image URL Fields
  - Dropdown Menu Fields
  - Attached Files
  - Multiple Selections (such as Categories)
  - Toggled, Date-Based, Text, and Select Fields
  - Custom Attribute with Discrete Dropdown Options
  - Relationship Fields
  - Notification Policy
- Special Field Types for Resources
  - Inventory

## Activating Edit Mode

|   |                             | 2 <b>101</b> 🕑 1<br>Center - Mus | ic Practice Room     |                        |                |                       |                          |    |                 |
|---|-----------------------------|----------------------------------|----------------------|------------------------|----------------|-----------------------|--------------------------|----|-----------------|
| - | Details                     | List                             | Availability (Daily) | Availability (Weekly)  | Calendar       | Audit Trail           |                          | Мо | ∽<br>re Actions |
| ( | Edit Mode<br>Off <b>O</b> 0 | n                                |                      |                        |                | Always Share          | A View and Edit Security | C  | Help            |
|   |                             |                                  | Ima                  | ge: Details views feat | ure a toggle t | to allow inline editi | ing.                     |    |                 |

Use the **Edit Mode** toggle at the top of any event, location, resource, or organization details view to turn on or off the ability to edit fields inline. When the toggle is on, edit icons appear next to many fields. Turn the toggle off to protect fields from accidental edits.

This content is intended only for licenced CollegeNET Series25 customers. Unauthorized use is prohibited.

## **Guidelines For Adding Resources**

- Because the resource name may appear in event web calendars you publish using the 25Live Publisher, make sure the name would make sense to the general public and complies with your resource naming conventions
- You may want to review your Resource Categories master definition and possibly add new categories to it for selection here. Having good categories can greatly assist 25Live users in searching for resources and in the Event Form

## **Types of Fields**

#### Formal Names of Objects

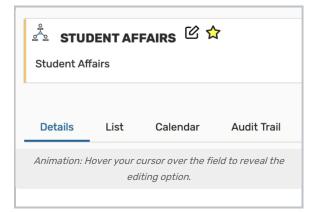

The formal name field for locations, resources, organizations, or contacts can be edited by hovering your cursor over the name to reveal the editing icon (

#### Text-Based Fields

|                                                         | ~          |
|---------------------------------------------------------|------------|
| Spring Regional Conference                              | ピ<br>ピ     |
| Conference                                              | ~          |
| on to change text-based fields inl<br>the details view. | ine from   |
|                                                         | Conference |

For text-based fields, use the edit icon 🖄 to enter the editing mode, make changes, then use the **Save** button. The **Cancel** button is available to exit editing mode without saving changes.

| Administrative Address                                         | ~ |
|----------------------------------------------------------------|---|
| 123 Street Ave.<br>Portland , OR 97205 U.S.<br>p: 555-555-1111 | Ċ |
| Billing Address                                                | ~ |
| Street Address                                                 |   |
| 805 SW Broadway, Suite 1(                                      |   |
| City                                                           |   |
| Portland                                                       |   |
| State / Province                                               |   |
| OR                                                             |   |
| Zip                                                            |   |
| 97205                                                          |   |
| Country                                                        |   |
| U.S.                                                           |   |
| Phone                                                          |   |
| 503-555-2222                                                   |   |
| Fax                                                            |   |
| 503-555-3333                                                   |   |
| Save Cancel                                                    |   |
|                                                                |   |

The same edit icon  ${\ensuremath{\,\fbox {C}}}$  appears next to multi-line fields, like addresses, to allow editing.

### Editing Large Text Fields

| [               |                                                |
|-----------------|------------------------------------------------|
| Comments:       |                                                |
|                 |                                                |
|                 |                                                |
|                 |                                                |
|                 |                                                |
|                 |                                                |
|                 |                                                |
|                 |                                                |
|                 |                                                |
|                 |                                                |
|                 |                                                |
|                 |                                                |
|                 | Cancel Save                                    |
| Image. Diain to | wet appropriately and found in avant dataila   |
| image: Plain te | ext comment fields are found in event details. |
|                 |                                                |
|                 |                                                |

Some comment fields are large text fields and can only display plain text, such as those used in event details.

| File     | Inse       | rt Ta | ble | View | Format | Tools |
|----------|------------|-------|-----|------|--------|-------|
| <        | $\diamond$ | В     | Ι   | Ū    | •••    |       |
| 1        |            |       |     |      |        |       |
| <u>.</u> |            |       |     |      |        |       |
|          |            |       |     |      |        |       |
|          |            |       |     |      |        |       |
| Ca       | ncel       | Sav   | е   |      |        |       |

Some comment fields use rich text editors for inline editing that can render styles, images, and some HTML (such as links or embedded elements). Examples of uses include adding emphasis to text, images of resources, or 360-degree views of locations. Look for the rich text menus and controls to tell if the field accepts styled elements.

#### Image URL Fields

| Custom Attributes                            | ^                                         |
|----------------------------------------------|-------------------------------------------|
| x .ayout Image                               | Edit                                      |
| Image: If you need to edit an image attached | to a custom attribute, use the Edit link. |
|                                              |                                           |

Image attached to custom attribute can be edited inline by using the **Edit** link above the image. You can then enter the URL of a hosted image.

Remove the image with the **X** link above-left of the image or a **Remove** link.

### Dropdown Menu Fields

To edit any fields in Details views displayed as a drop-down menu, simply tap or click on the menu then scroll to select a choice. Some fields, such as **Event Type**, contact roles such as the **Scheduler** and **Requestor**, and **Organization** use a search field to make selecting your choice easier.

| Scheduler:      | Mozart, Wolfgang 😭                                      | ~  |
|-----------------|---------------------------------------------------------|----|
| Requestor:      | Dickinson, Emily 🖧                                      | ~  |
|                 | Q Search contacts                                       |    |
|                 | Dickinson, Emily (dickinson@yourschool.edu)             | *  |
|                 | Mozart, Wolfgang (mozart@yourschool.edu)                | \$ |
| Image: Some fie | elds use a dropdown search field to allow inline editin | g. |
|                 |                                                         |    |

Changes will be saved immediately upon closing the menu.

#### **Attached Files**

| Attached Files:                | 🗙 🕒 EventFlyer.pdf                   |
|--------------------------------|--------------------------------------|
| Choose File No file chosen     |                                      |
| Image: You can add or remove a | ttached files from the details view. |
|                                |                                      |

To remove listed attached files, use the X icon. However, be aware that removing files is an immediate and irreversible action. Use the **Choose File** button to attach additional files to the event.

### Multiple Selections (such as Categories)

Use the **Add** link in the Event Categories section to reveal a category list with checkboxes. Select as many as are needed then use the **Done** button to save your changes.

#### Toggled, Date-Based, Text, and Select Fields

Many fields have toggle or date controls, such as Custom Attributes.

| ×   | Paid in Full                                    | No 🕥 Yes        |
|-----|-------------------------------------------------|-----------------|
| ×   | Payment Received                                | No 🚺 Yes        |
| ×   | Rain Location                                   | Search spaces ~ |
| ×   | Registration Form                               | Ľ               |
| ×   | Special Needs                                   | \$              |
| ×   | Web Site                                        | Ľ               |
| ×   | Will alcohol be served?                         | No 🕐 Yes        |
| ×   | Will outside food be brought in?                | No 🕐 Yes        |
| Ima | nge: Use the Yes/No toggles to edi<br>to change | · ·             |

Fields with a yes/no choice can be set on or off using the sliding toggle. When adding a new custom attribute, you must set the toggle before the attribute is saved as added. Simply tap or click on a date to select a new date. Type values into text fields. Select from dropdown lists. Changes will be saved immediately.

#### Custom Attribute with Discrete Dropdown Options

| Custom Attributes                  |                                        |
|------------------------------------|----------------------------------------|
| X Alcohol Application Approved     | No Yes                                 |
| X Cancel if Bad Weather            | No Yes                                 |
| × Contract Required                | No Yes                                 |
| X Equipment - Outside Rental       | Zamboni Machine<br>Ball Pit            |
| Image: Attributes with discrete di | ropdown options can be inlined edited. |

### Copyright CollegeNET, Page 6

This content is intended only for licenced CollegeNET Series25 customers. Unauthorized use is prohibited.

Administrators can define discrete dropdown options for user-defined event custom attributes of the text type in System Settings. To change options, choose from the list. Changes will be saved immediately.

#### **Relationship Fields**

| F | Related Resources                                                 |
|---|-------------------------------------------------------------------|
|   | Select a relationship ~                                           |
|   |                                                                   |
|   |                                                                   |
|   |                                                                   |
|   |                                                                   |
|   | Animation: There are a few simple steps to add relationships to a |
|   | resource.                                                         |

Locations and resources can have defined relationships to other locations and resources, which can be added through inline editing in details views.

|              | Select a relationship  |                          |                           |        |
|--------------|------------------------|--------------------------|---------------------------|--------|
| subdivision  | of                     |                          |                           |        |
| close to     | close to<br>blocked by |                          |                           |        |
| blocked by   |                        |                          |                           |        |
| also assign  |                        |                          |                           |        |
| divides into | -                      |                          |                           |        |
| Select a     |                        |                          | ]                         |        |
|              | Search sp<br>Q Search  |                          | Done                      | Ň      |
|              |                        | Related Spaces           | <b>3</b> . Save With Done | Button |
|              |                        | Also Assign<br>MSC 100 X |                           |        |
|              |                        | Add Relationship         |                           |        |

Use the **Add Relationship** button to start. Select the relationship type, then search to find the related item. Save your choices with the **Done** button. To remove a relationship, use the **X** next to the related object.

#### **Notification Policy**

Locations, organizations, and resources can set <u>notification policy</u>, which generates tasks for specific users when those objects are added to an event.

To configure notification policy, select the following before clicking Save:

- 1. The Approval Type
- 2. The deadline for approval
- 3. The user(s) who will receive the notification tasks
- 4. The notification style for each user

For more information on these options, see Notification Policy in 25Live.

| Approval Type                                             |              |
|-----------------------------------------------------------|--------------|
| By at least one 🗸 🗸                                       |              |
| Approval required within:                                 |              |
| Days 0 Hours 0 Minutes 0                                  |              |
| (of event creation date)                                  |              |
| X Hilmeyer, Sophie Notify only                            | ~            |
| Add contact:                                              |              |
| Select a Contact                                          | ~            |
| Save Cancel                                               |              |
| Image: Select details and click "Save" to configure the r | notificatior |
| policy.                                                   |              |

### **Special Field Types for Resources**

#### Inventory

| start Date          | End Date        | Quantity |
|---------------------|-----------------|----------|
| Fri Sep 09 2011     | Fri Dec 31 2100 | 5 亿 )    |
|                     |                 |          |
| Add Inventory Level |                 |          |
| Add Inventory Lever |                 |          |
|                     | -               |          |

Use the Add Inventory Level button to add a new date range and quantity.

#### Copyright CollegeNET, Page 8

This content is intended only for licenced CollegeNET Series25 customers. Unauthorized use is prohibited.

After an inventory level is added, fill in the **Start Date**, **End Date**, and the edit icon to edit **Quantity** for the inventory date range. For a single inventory level, add a date range with a far-future end date. Inventory date ranges cannot overlap.

*Note: The End Date is inclusive, so if the end date is 12/31/2035, the resource will be available until the end of 12/31/2035.* 

The "X" icon will remove an inventory level.

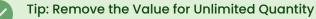

Use the "X" icon to remove the numeric inventory value if you want to show an unlimited quantity.

You can also add inventories for different date ranges. For example:

- If the regular quantity of a resource is 100
- Then, you add a date range when that item is limited of September 1 September 30 with a quantity of 2
- Anything before that date range may show 100 available, while an event requesting the resource during the date range could show 2 available